Автор: Administrator 05.03.2019 18:43

{jcomments on}

Включение проверки внешних устройств при подключении к компьютеру, обеспечивает надежную защиту от проникновения компьютерных вирусов.

В данной статье, мы рассмотрим способы включения проверки внешних устройств при подключении к компьютеру в антивирусных продуктах Kaspersky Internet Security 2019 и Kaspersky Endpoint Security 10.

**Kaspersky Internet Security 2019**

Перейдите к настройкам программы, кликнув по значку "*шестерёнки*" в левом нижнем углу.

- 1. Мы открыли **настройки** Kaspersky Internet Security.
- 2. Перейдите к пункту **Проверка**.

3. Выберите **тип проверки внешних устройств при подключении,** доступны следующие действия:

Запрашивать действие - при подключении внешних устройств, появится запрос на проверку.

## **Как включить проверку внешних устройств при подключении в Kaspersky**

Автор: Administrator 05.03.2019 18:43

Не проверять - проверка не осуществляется.

Быстрая проверка - проверяются только важные объекты

Полная проверка - проверяются все объекты

Полная проверка для носителей объемом менее 64 ГБ.

В данном случае выбрана **Полная проверка**.

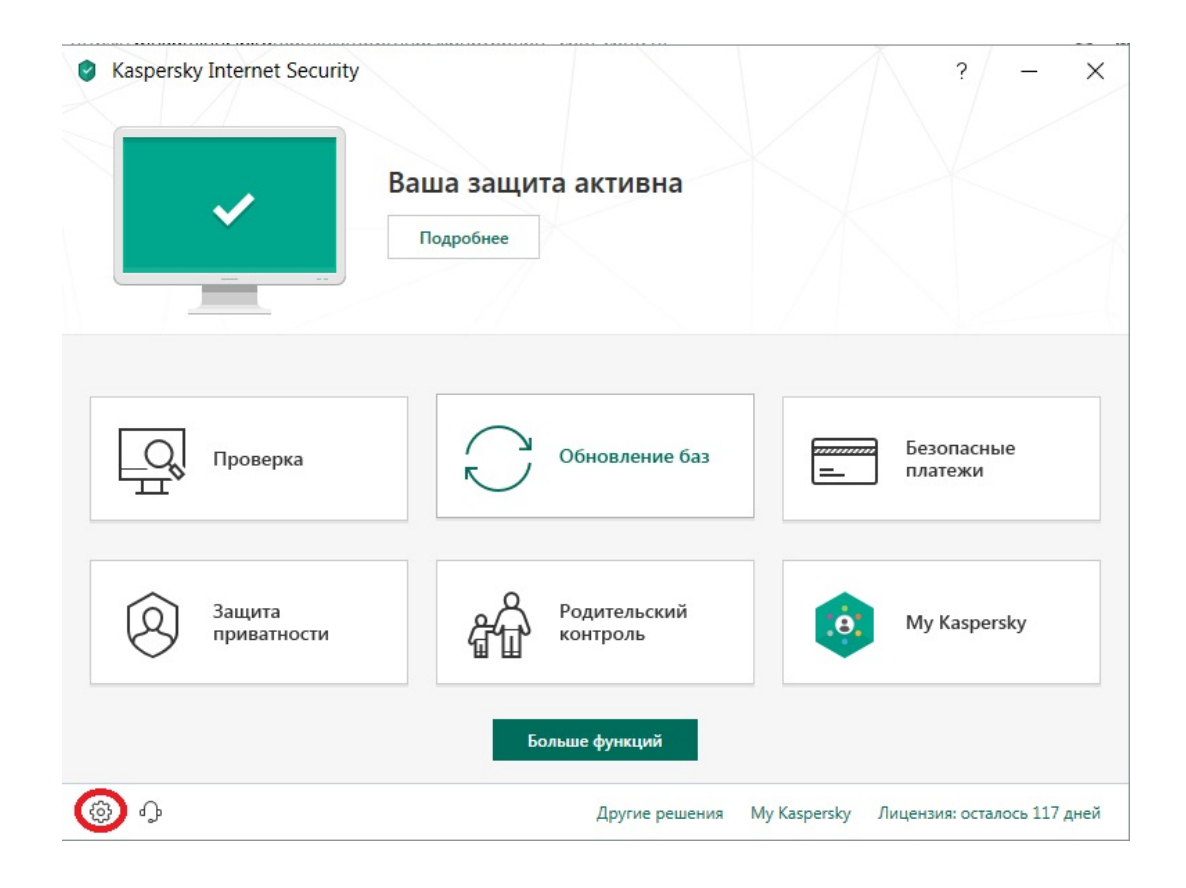

Автор: Administrator 05.03.2019 18:43

 (function(w, d, n) { w[n] = w[n] || []; w[n].push({ section\_id: 263974, place: "advertur\_263974", width: 300, height: 250 }); })(window, document, "advertur\_sections");

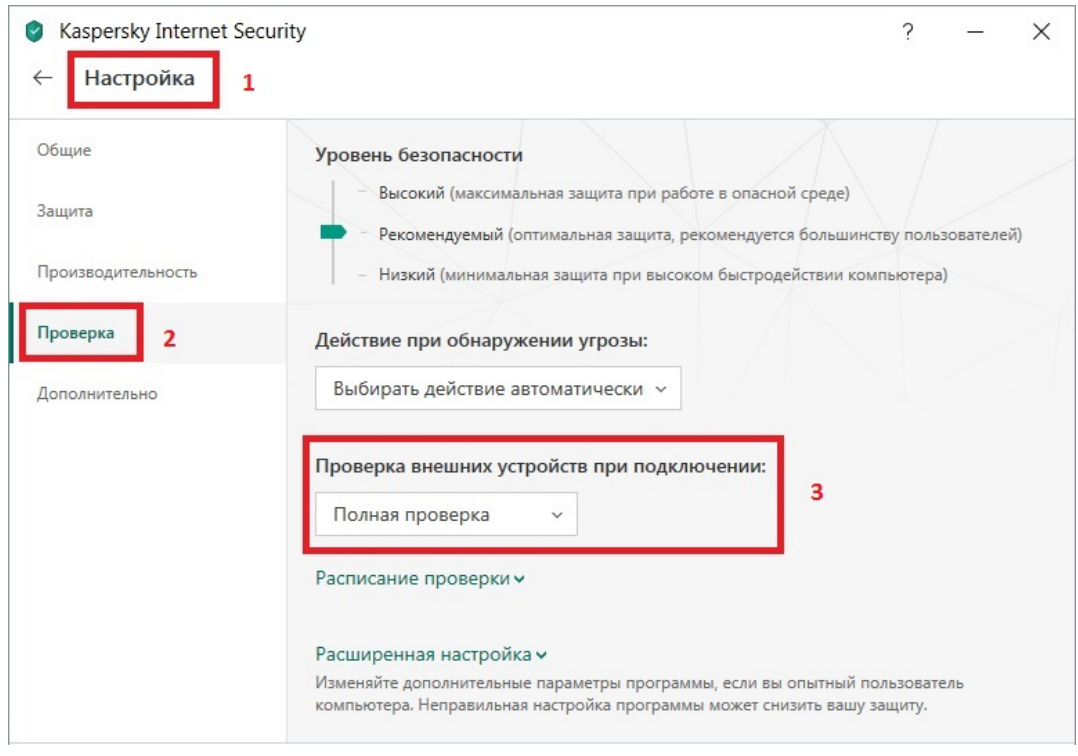

Теперь при подключении внешнего устройства, начнется его проверка на наличие компьютерных вирусов.

## 05.03.2019 18:43

Автор: Administrator

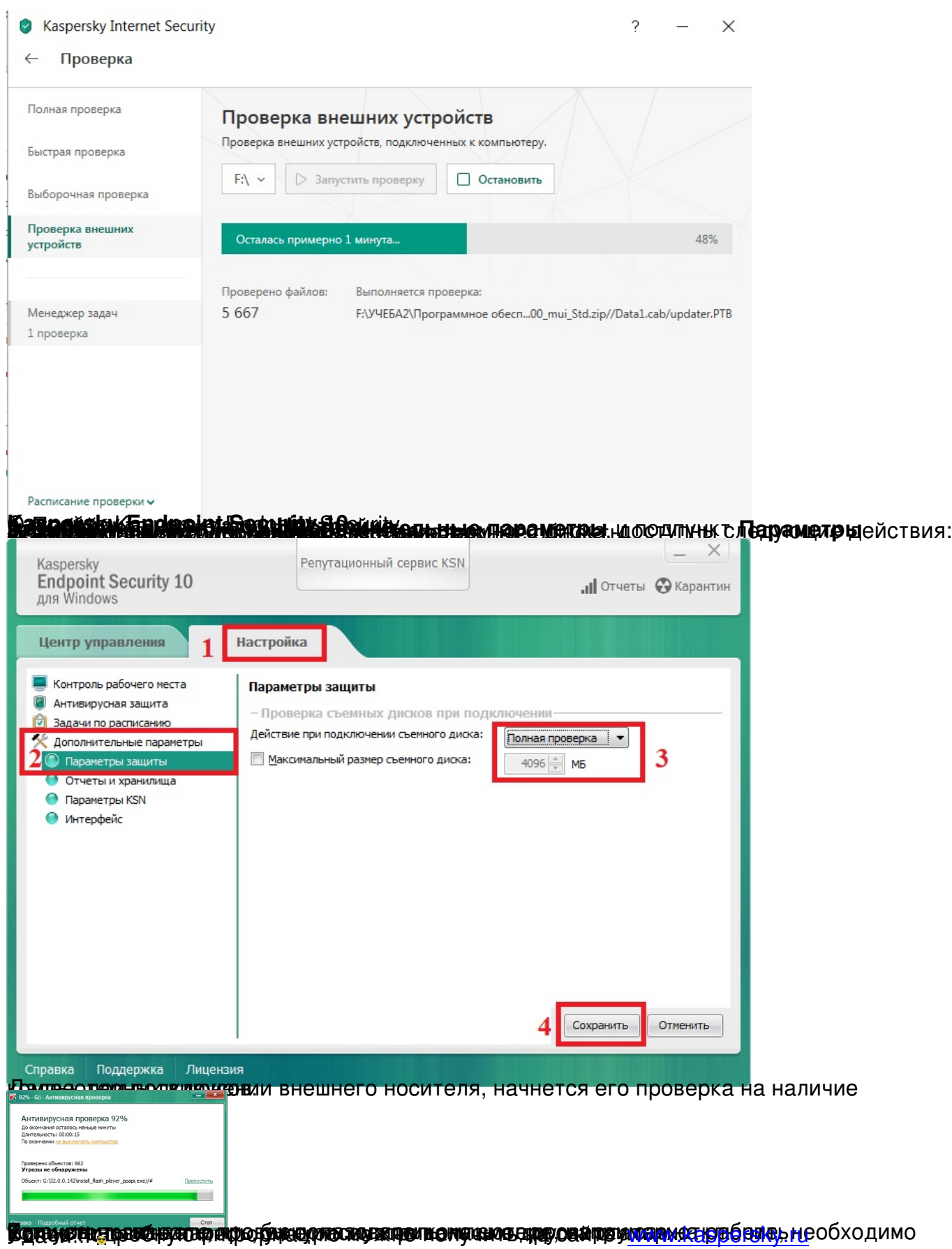